# Service Asset and Configuration Management (SACM)

HP Connect-It – HP Discovery and Dependency Mapping Inventory – HP Asset Manager – HP Universal CMDB – HP Service Manager

for the Windows operating system

Software Version: 1.0

# Configuration Guide

Document Release Date: July 2010 Software Release Date: July 2010

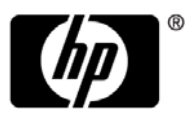

# Legal Notices

#### Warranty

The only warranties for HP products and services are set forth in the express warranty statements accompanying such products and services. Nothing herein should be construed as constituting an additional warranty. HP shall not be liable for technical or editorial errors or omissions contained herein.

The information contained herein is subject to change without notice.

Restricted Rights Legend

Confidential computer software. Valid license from HP required for possession, use or copying. Consistent with FAR 12.211 and 12.212, Commercial Computer Software, Computer Software Documentation, and Technical Data for Commercial Items are licensed to the U.S. Government under vendor's standard commercial license.

Copyright Notices

© Copyright 2005 - 2010 Hewlett-Packard Development Company, L.P

Trademark Notices

Adobe® and Acrobat® are trademarks of Adobe Systems Incorporated.

Intel®, Pentium®, and Intel®  $\chi$ eon<sup>TM</sup> are trademarks of Intel Corporation in the U.S. and other countries.

 $Java^{TM}$  is a US trademark of Sun Microsystems, Inc.

Microsoft®, Windows®, Windows NT®, and Windows® XP are U.S registered trademarks of Microsoft Corporation.

Oracle® is a registered US trademark of Oracle Corporation, Redwood City, California.

Unix® is a registered trademark of The Open Group.

**Acknowledgements** 

- This product includes software developed by Apache Software Foundation (http:// www.apache.org/licenses).
- This product includes OpenLDAP code from OpenLDAP Foundation (http:// www.openldap.org/foundation/).
- This product includes GNU code from Free Software Foundation, Inc. (http://www.fsf.org/).
- This product includes JiBX code from Dennis M. Sosnoski.
- This product includes the XPP3 XMLPull parser included in the distribution and used throughout JiBX, from Extreme! Lab, Indiana University.
- This product includes the Office Look and Feels License from Robert Futrell (http:// sourceforge.net/projects/officelnfs).
- This product includes JEP Java Expression Parser code from Netaphor Software, Inc. (http://www.netaphor.com/home.asp).

# Documentation Updates

The title page of this document contains the following identifying information:

- Software Version number, which indicates the software version.
- Document Release Date, which changes each time the document is updated.
- Software Release Date, which indicates the release date of this version of the software.

To check for recent updates, or to verify that you are using the most recent edition of a document, go to:

#### **http://h20230.www2.hp.com/selfsolve/manuals**

This site requires that you register for an HP Passport and sign-in. To register for an HP Passport ID, go to:

#### **http://h20229.www2.hp.com/passport-registration.html**

Or click the **New users - please register** link on the HP Passport login page.

You will also receive updated or new editions if you subscribe to the appropriate product support service. Contact your HP sales representative for details.

# Support

Visit the HP Software Support web site at:

#### **http://www.hp.com/go/hpsoftwaresupport**

This web site provides contact information and details about the products, services, and support that HP Software offers.

HP Software online support provides customer self-solve capabilities. It provides a fast and efficient way to access interactive technical support tools needed to manage your business. As a valued support customer, you can benefit by using the support web site to:

- Search for knowledge documents of interest
- Submit and track support cases and enhancement requests
- Download software patches
- Manage support contracts
- Look up HP support contacts
- Review information about available services
- Enter into discussions with other software customers
- Research and register for software training

Most of the support areas require that you register as an HP Passport user and sign in. Many also require a support contract. To register for an HP Passport ID, go to:

#### **http://h20229.www2.hp.com/passport-registration.html**

To find more information about access levels, go to:

#### **http://h20230.www2.hp.com/new\_access\_levels.jsp**

# **Table of Contents**

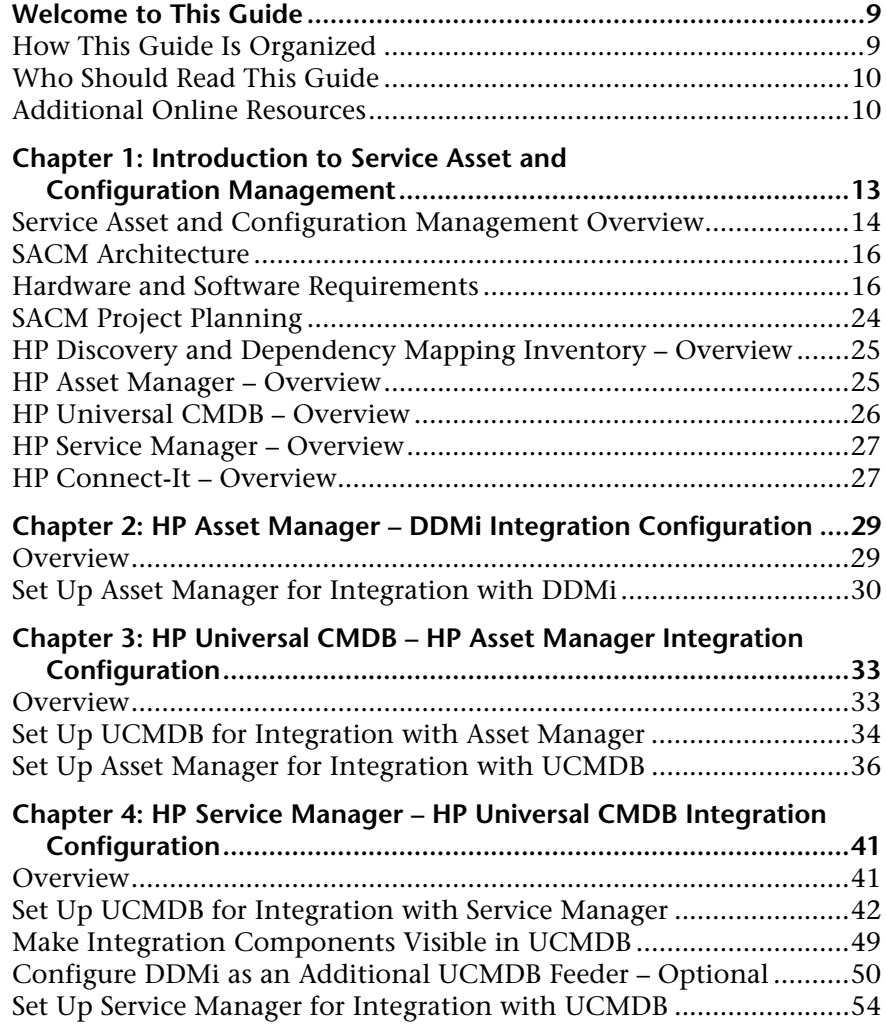

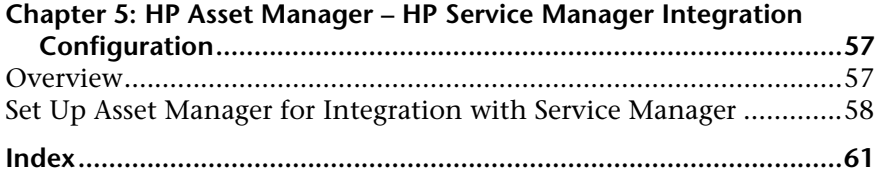

# <span id="page-8-0"></span>**Welcome to This Guide**

This guide provides information for setting up and configuring the Service Asset and Configuration Management (SACM) solution that provides a service asset and configuration management process using HP Discovery and Dependency Mapping Inventory, HP Asset Manager, HP Universal CMDB, and HP Service Manager.

#### **This chapter includes:**

- ➤ [How This Guide Is Organized on page 9](#page-8-1)
- ➤ [Who Should Read This Guide on page 10](#page-9-0)
- ➤ [Additional Online Resources on page 10](#page-9-1)

## <span id="page-8-1"></span>**How This Guide Is Organized**

This guide contains the following chapters:

#### **Chapter 1 [Introduction to Service Asset and Configuration Management](#page-12-1)**

Provides an introduction to SACM solutions and briefly describes how the following products work with each other:

- ➤ HP Discovery and Dependency Mapping Inventory (DDMi)
- ➤ HP Asset Manager (Asset Manager)
- ➤ HP Universal CMDB (UCMDB)
- ➤ HP Service Manager (Service Manager)

# **Chapter 2 [HP Asset Manager – DDMi Integration Configuration](#page-28-2)** Provides information about setting up Asset Manager and DDMi in order to perform the integration. **Chapter 3 [HP Universal CMDB – HP Asset Manager Integration Configuration](#page-32-2)** Provides information about setting up UCMDB and Asset Manager in order to perform the integration. **Chapter 4 [HP Service Manager – HP Universal CMDB Integration Configuration](#page-40-2)** Provides information about setting up Service Manager and UCMDB in order to perform the integration.

## **Chapter 5 [HP Asset Manager – HP Service Manager Integration Configuration](#page-56-1)** Provides information about setting up Asset Manager and Service Manager in order to perform the integration.

# <span id="page-9-0"></span>**Who Should Read This Guide**

This guide is intended for a system implementer or system administrator who will be establishing and maintaining a connection between the HP Discovery and Dependency Mapping Inventory, HP Asset Manager, HP Universal CMDB, and HP Service Manager systems. This guide assumes that you have administrative access to all systems. The procedures in this guide may duplicate information available in the relevant documentation for these products, but is provided here for convenience.

# <span id="page-9-1"></span>**Additional Online Resources**

<span id="page-9-3"></span><span id="page-9-2"></span>**Troubleshooting & Knowledge Base** accesses the Troubleshooting page on the HP Software Support Web site where you can search the Self-solve knowledge base. Choose **Help** > **Troubleshooting & Knowledge Base**. The URL for this Web site is [http://h20230.www2.hp.com/troubleshooting.jsp.](http://h20230.www2.hp.com/troubleshooting.jsp)

<span id="page-10-0"></span>**HP Software Support** accesses the HP Software Support Web site. This site enables you to browse the Self-solve knowledge base. You can also post to and search user discussion forums, submit support requests, download patches and updated documentation, and more. Choose **Help** > **HP Software Support**. The URL for this Web site is [www.hp.com/go/hpsoftwaresupport](http://www.hp.com/go/hpsoftwaresupport).

Most of the support areas require that you register as an HP Passport user and sign in. Many also require a support contract.

To find more information about access levels, go to:

[http://h20230.www2.hp.com/new\\_access\\_levels.jsp](http://h20230.www2.hp.com/new_access_levels.jsp)

To register for an HP Passport user ID, go to:

<http://h20229.www2.hp.com/passport-registration.html>

<span id="page-10-1"></span>**HP Software Web site** accesses the HP Software Web site. This site provides you with the most up-to-date information on HP Software products. This includes new software releases, seminars and trade shows, customer support, and more. Choose **Help > HP Software Web site**. The URL for this Web site is [www.hp.com/go/software](http://www.hp.com/go/software).

**Chapter** •

**1**

# <span id="page-12-1"></span><span id="page-12-0"></span>**Introduction to Service Asset and Configuration Management**

This chapter includes:

#### **Concepts**

- ➤ [Service Asset and Configuration Management Overview on page 14](#page-13-0)
- ➤ [SACM Architecture on page 16](#page-15-0)
- ➤ [Hardware and Software Requirements on page 16](#page-15-1)
- ➤ [SACM Project Planning on page 24](#page-23-0)
- ➤ [HP Discovery and Dependency Mapping Inventory Overview](#page-24-0)  [on page 25](#page-24-0)
- ➤ [HP Asset Manager Overview on page 25](#page-24-1)
- ➤ [HP Universal CMDB Overview on page 26](#page-25-0)
- ➤ [HP Service Manager Overview on page 27](#page-26-0)
- ➤ [HP Connect-It Overview on page 27](#page-26-1)

**Note:** If you have any feedback or comments, please contact [solutionpackagingandscp@hp.com](mailto:solutionpackagingandscp@hp.com).

# **Concepts**

# <span id="page-13-0"></span>**Service Asset and Configuration Management Overview**

### <span id="page-13-1"></span>**Understanding IT Asset Lifecycle Management**

The key goal of the Service Asset and Configuration Management (SACM) solution is to establish Asset Manager as the reference source for actively managed IT assets - from the point they are acquired and recorded, to the time they are retired or written off.

The first step in managing IT assets is to record details of any newly acquired hardware or software in Asset Manager, regardless of the means by which it is acquired, (purchased, leased or otherwise), and of the means by which the details are recorded (manually, or automatically scanned...).

HP Universal CMDB federation allows Asset Manager data to be viewed and leveraged by other HP Software solutions, such as HP Service Manager. This data is represented as operational Configuration Items (CIs).

Even when the operational CI is withdrawn from HP Universal CMDB, Asset Manager continues to manage the CI until it is physically retired.

### **Benefits of the SACM Solution**

The main benefits of the solution are as follows:

- ➤ **Asset Tracking**: provides full-lifecycle management for physical and logical CIs.
- ➤ **Real time access to actual state of IT assets**: enables comparison to the desired state.
- ➤ **IT Governance & Compliance**: enriches physical and discovery data with business data (contracts, warranties, cost centers, pricing, etc) to assist in change management and other processes.
- ➤ **Centralization**: gathers cost information from hardware, software and services for centralized roll-up of TCO.
- ➤ **Consolidation**: eliminates redundancy, enforces standards, leverages virtualization.

➤ **Business Services**: relates services to contracts/warranties and enables service-based chargeback.

Having Asset Manager in the picture allows organizations to:

- ➤ Manage Assets from their initial stage in the organization through procurement.
- ➤ Have an authoritative reference source for all Asset data throughout the Service Lifecycle.
- ➤ Track and log Service downtime.
- ➤ Track and log TCO (Total Cost of Ownership) of Services:
	- ➤ Procurement costs.
	- ➤ Operational costs.
	- ➤ Loss of productivity costs.
- ➤ Maintain records for Services even after they have been decommissioned for both financial and review purposes.

# <span id="page-15-0"></span>*S* SACM Architecture

<span id="page-15-4"></span>The following diagram displays a typical deployment of the SACM solution.

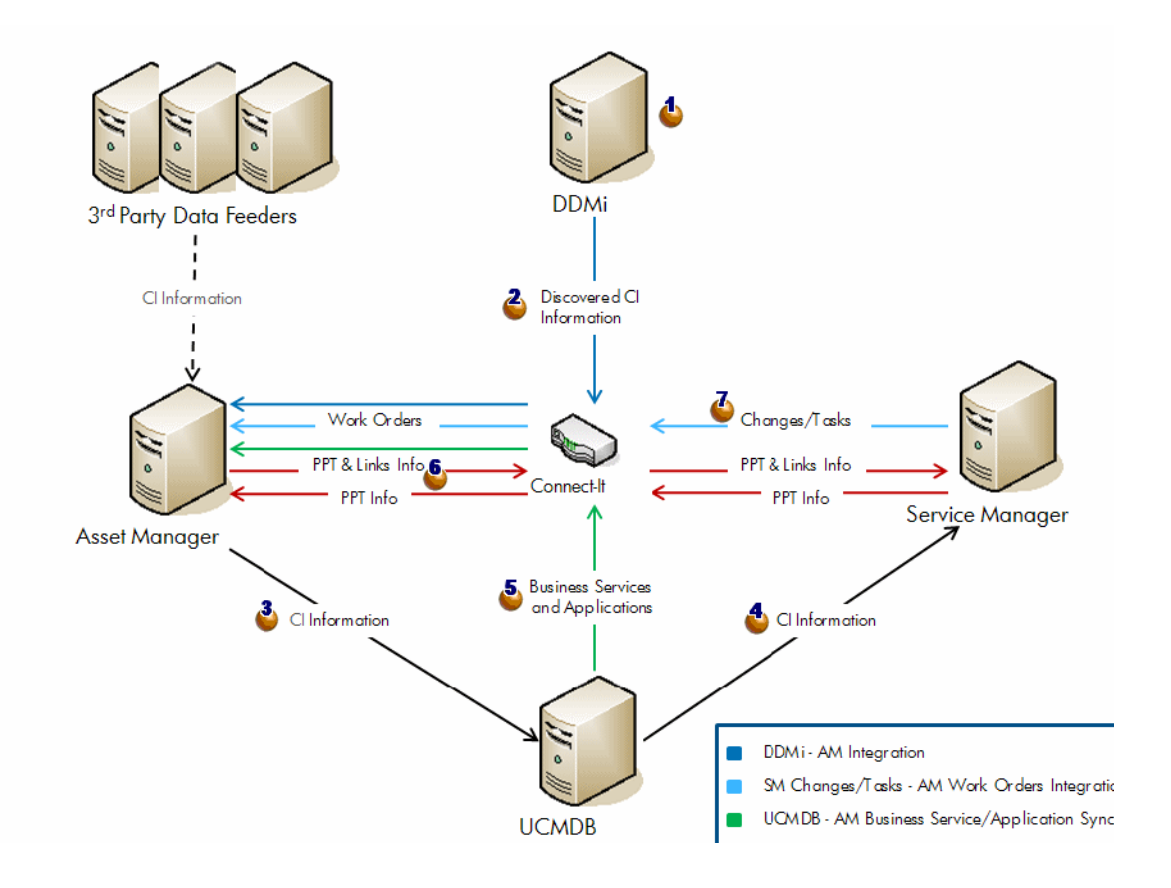

# <span id="page-15-2"></span><span id="page-15-1"></span>**A** Hardware and Software Requirements

<span id="page-15-3"></span>The instructions in this document assume that products are installed in the default location; if this is not the case, you will need to make the appropriate modifications to the following file paths:

➤ **DDMi – C:\Program Files\Hewlett-Packard\DDMI**

- ➤ **Asset Manager C:\Program Files\HP\Asset Manager 5.20 en**
- ➤ **UCMDB C:\hp\UCMDB\**
- ➤ **Service Manager C:\Program Files\HP\Service Manager 7.11**
- ➤ **Connect-It C:\Program Files\HP\Connect-It 4.10 en**

This section also includes:

- ➤ ["Supported Versions" on page 17](#page-16-0)
- ➤ ["Enterprise Hardware and Software Requirements" on page 18](#page-17-0)

### <span id="page-16-1"></span><span id="page-16-0"></span>**Supported Versions**

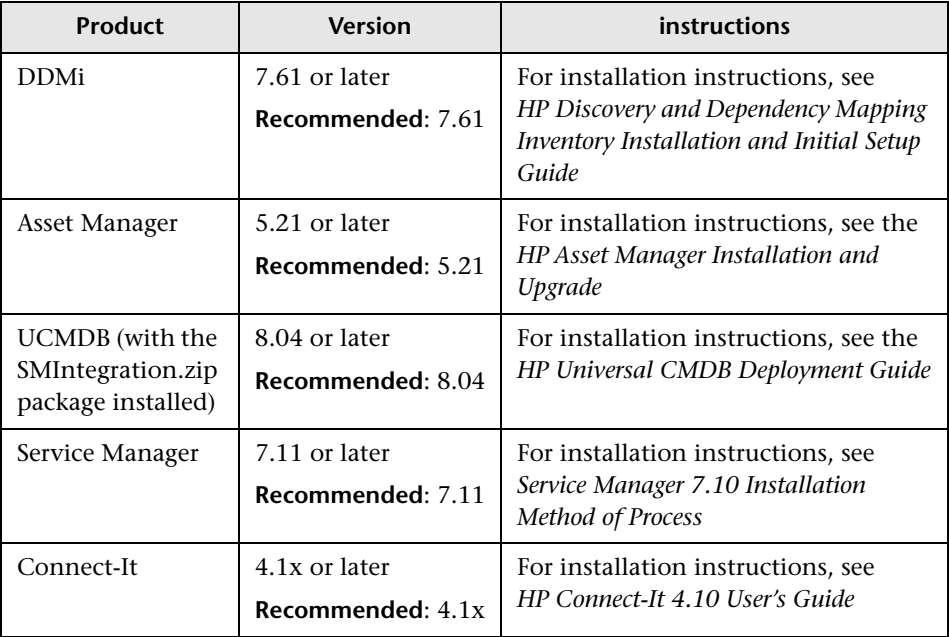

**Important:** Make sure that each application you install is up and running before you perform any configuration steps.

## <span id="page-17-1"></span>**Enterprise Hardware and Software Requirements**

### <span id="page-17-2"></span>**DDMi Requirements**

<span id="page-17-0"></span>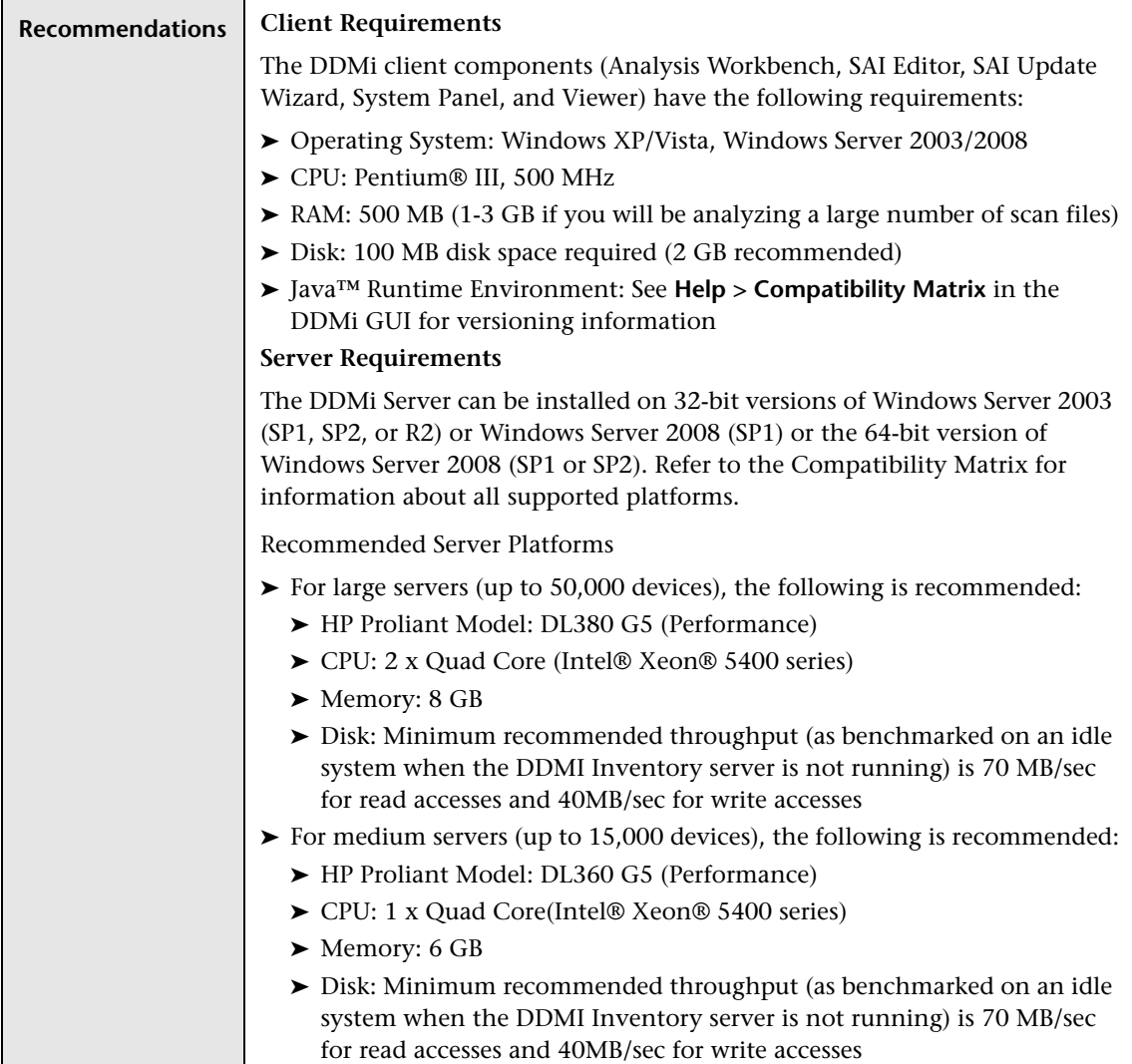

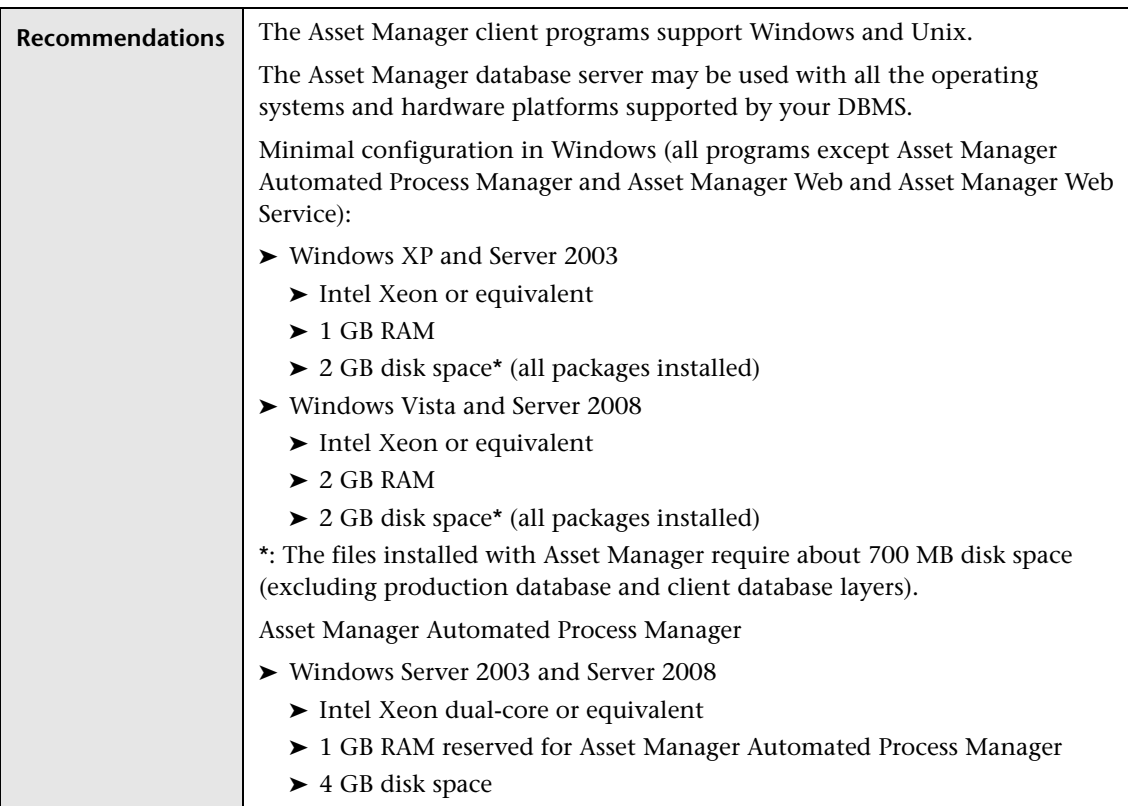

## <span id="page-18-0"></span>**Asset Manager Requirements**

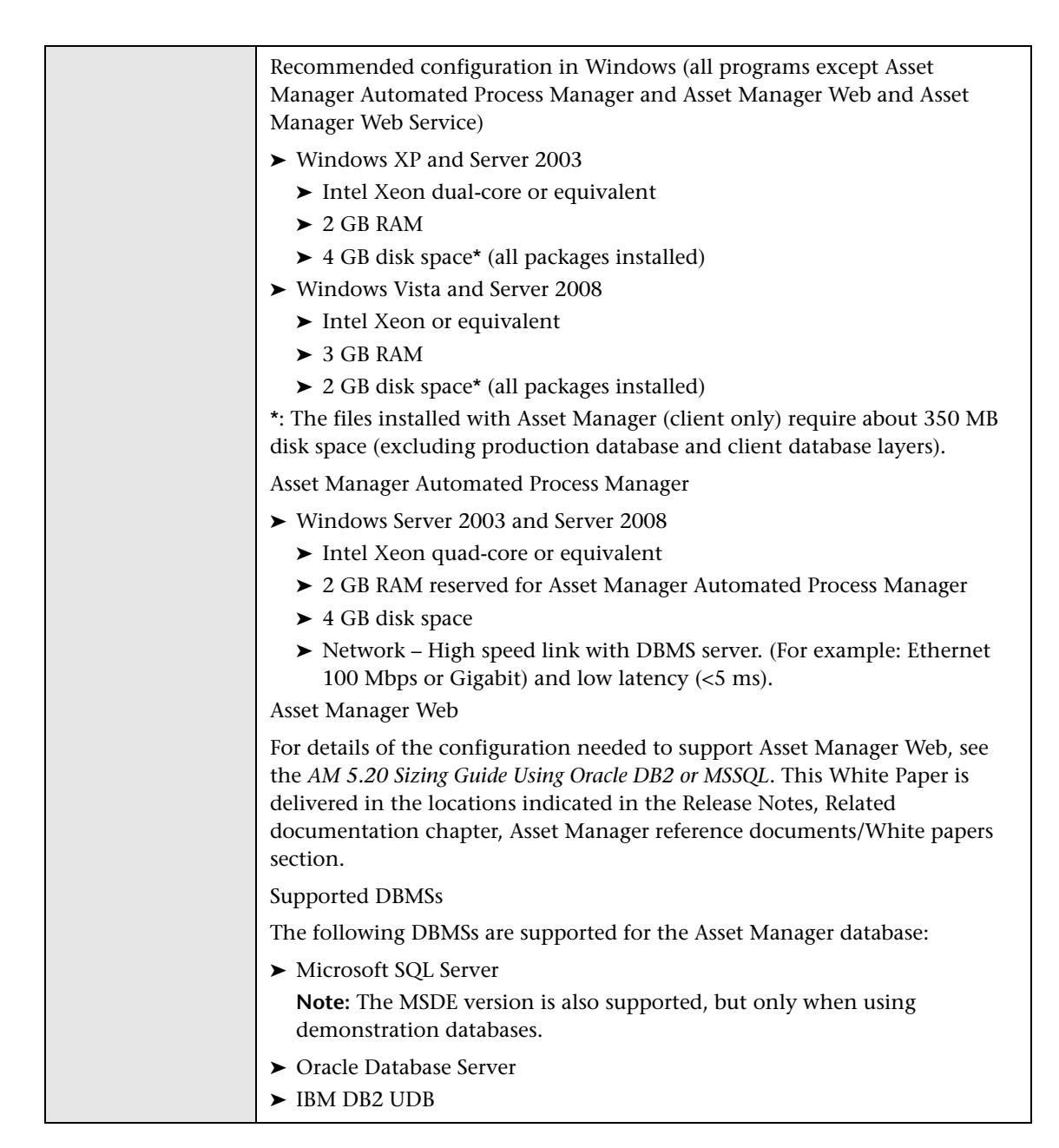

### <span id="page-20-0"></span>**UCMDB Requirements**

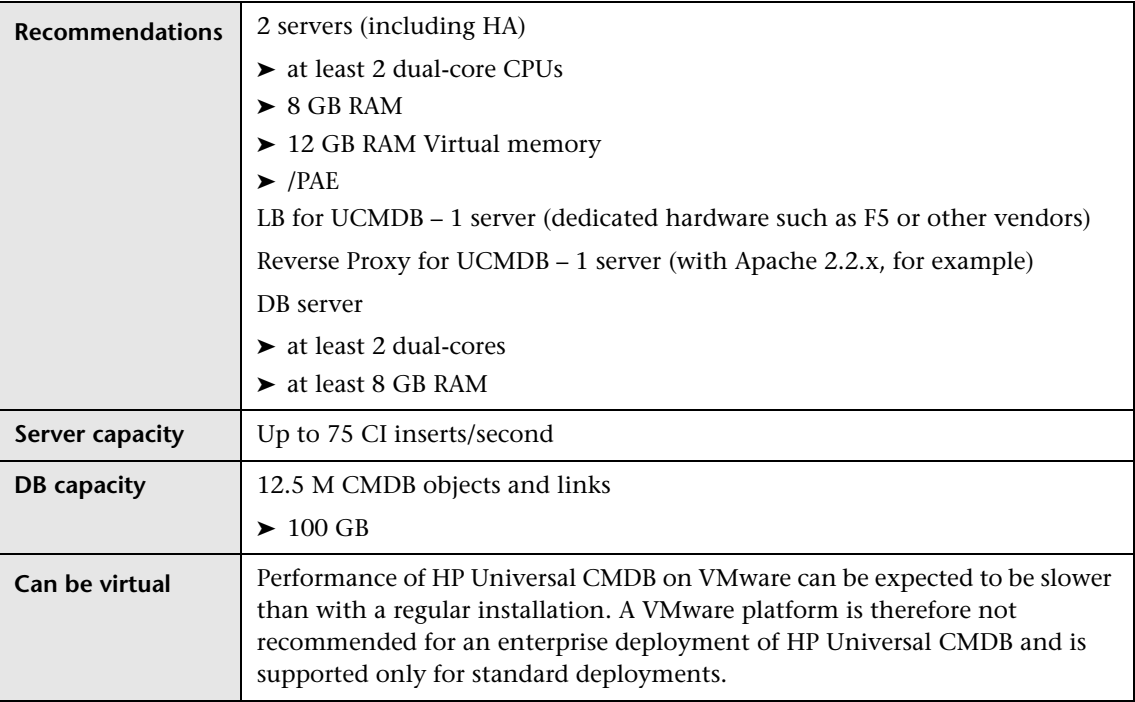

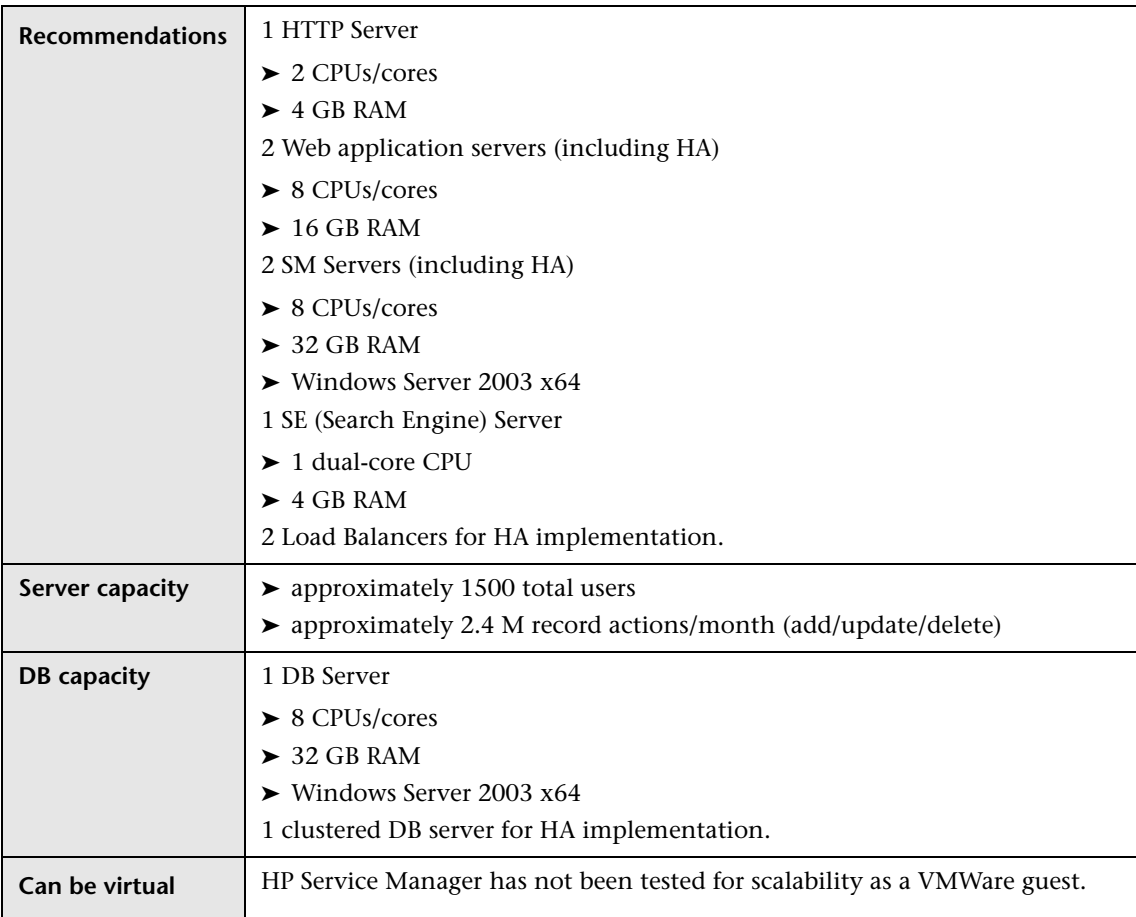

## <span id="page-21-0"></span>**Service Manager Requirements**

## <span id="page-22-0"></span>**Connect-It Requirements**

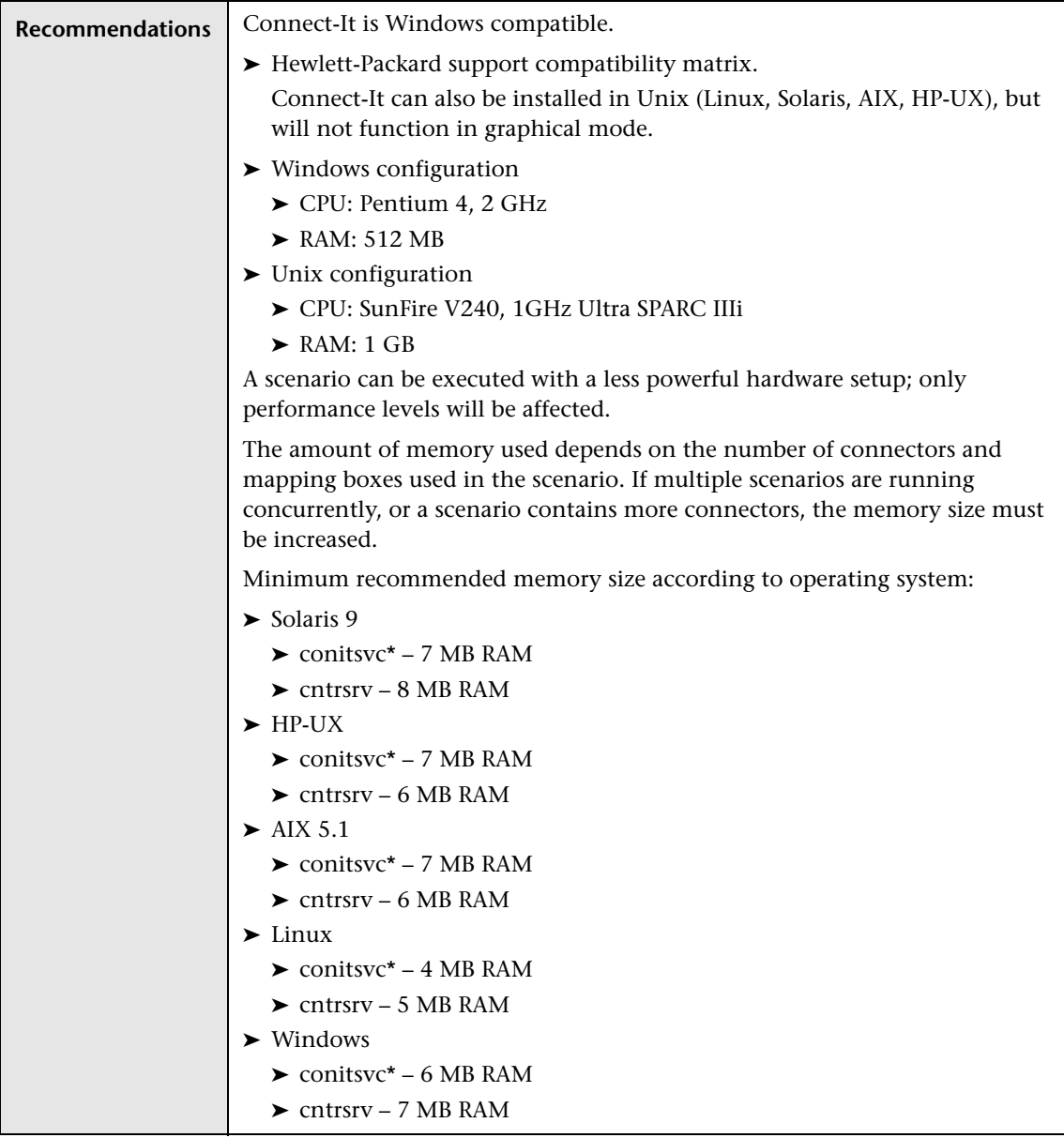

Minimum memory amount for Connect-It Web  $\blacktriangleright$  Tomcat – 256 MB Memory for conitsvc depends on the size of the documents processed. \*: The memory used by a Java connector may be greater than indicated because of the Java Virtual Machine. Memory for DLL files required by the connector must be added to the given memory size.

# <span id="page-23-0"></span>*S* SACM Project Planning

The following diagram provides a visual display of the various tasks that must be done in order to use the SACM solution.

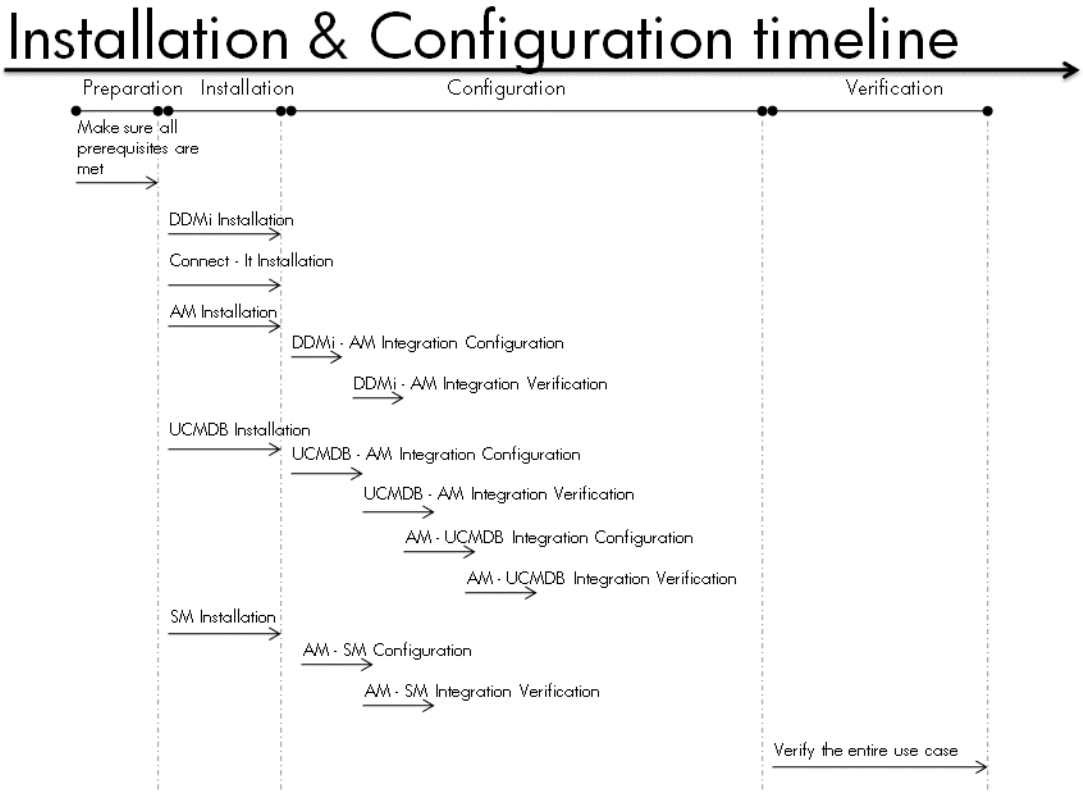

# <span id="page-24-4"></span><span id="page-24-0"></span>**A** HP Discovery and Dependency Mapping Inventory -**Overview**

<span id="page-24-5"></span>DDM Inventory will provide you with an enormous amount of data about your network and devices—including virtual devices and mobile devices. It can discover devices on its own by pinging and polling through a collection of IP addresses (device groups) that you provide, and it can also collect data from devices using scanners that you can customize.

With a complete installation of DDM Inventory, you will receive many tools to help collect, analyze, and report on your network devices.

## <span id="page-24-2"></span><span id="page-24-1"></span>**HP Asset Manager – Overview**

<span id="page-24-3"></span>Asset Manager is a complete IT management system, comprising several modules that are totally integrated and share a common repository. Asset Manager enables you to manage your portfolio and the events associated with the lifecycle of the items in your portfolio: Procurement, cost management (tax, TCO, maintenance contracts, work orders, and so on).

Because Asset Manager is an "integrated" application, you can access all its functions from the same interface and work on a single database. Among other advantages, this avoids you having to duplicate information. Because it is a "functional" application, you can adapt its interface to your own needs by selecting only the functions you want to access. The interface is thus much simpler to use.

## <span id="page-25-0"></span>**A** HP Universal CMDB – Overview

<span id="page-25-3"></span>HP Universal CMDB (UCMDB) enables you to manage all the CIs contained in a managed world. A managed world refers to any self-contained environment that can be described using a topology model (defined with HP's Topology Query Language (TQL)).

### <span id="page-25-2"></span>**Integration Class Model**

The integration comes with a class model that maps UCMDB CI types, relationships, and attributes to objects and attributes that Service Manager recognizes. In general, Service Manager recognizes fewer CI types than UCMDB. Service Manager manages certain UCMDB CI types, such as a TCP/IP port, as CI attributes rather than a separate CI type. The integration class model groups UCMDB CI types to match how they are managed in Service Manager.

If you want to change the CIs that your UCMDB system sends to your Service Manager system, you need to edit both the integration class model and the integration queries that support the model.

### <span id="page-25-1"></span>**Integration TQL Queries**

The integration uses a collection of TQL queries to gather CI attribute information from UCMDB and sends it to the Service Manager system. If you want to change what CI types or attributes are part of the integration, you must also edit the integration queries to support your updated CI types and attributes.

## <span id="page-26-0"></span>**HP Service Manager – Overview**

<span id="page-26-4"></span>HP Service Manager stores the managed or expected state of CIs and CI relationships as attribute values in a CI record. To be part of the integration, a CI attribute in your UCMDB system must map to a managed field in the Service Manager CI record. You can add, remove, or update the managed fields that are part of the integration by tailoring the Service Manager web services that manage the integration.

<span id="page-26-3"></span>Service Manager runs according to a set of rules that define what actions you want the system to take whenever a CI's actual state does not match the expected state as defined in the CI record. You define these rules from the Discovery Event Manager (DEM) in Service Manager where you can do the following:

- ➤ Automatically update a CI record to match the attribute values listed in the actual state. (This is the default behavior.)
- ➤ Automatically create a change record to review the differences between the actual state and the managed state.
- ➤ Automatically create an incident record to review the differences between the actual state and the managed state.

# <span id="page-26-2"></span><span id="page-26-1"></span>**AHP** Connect-It – Overview

<span id="page-26-5"></span>Connect-It is an EAI (Enterprise Application Integration) type integration platform. An EAI solution enables a company to integrate the different applications from which it can obtain or to which it can provide internal data (internal support, equipment management software, and so on) or external data (ERP, B2B, B2C).

Connect-It integrates not only data, but also a company's application processes.

You can use Connect-It to:

- ➤ Transfer information from one database to another,
- ➤ Duplicate the information from one database to another in real-time,
- ➤ Import information from e-mails, delimited text files, XML files or other formats into a database,
- ➤ Export information from a database to e-mails, delimited text files, XML files or other formats,
- ➤ Import NT Security-based information into a database,
- ➤ and so on.

**2**

# <span id="page-28-2"></span><span id="page-28-0"></span>**HP Asset Manager – DDMi Integration Configuration**

This chapter includes:

**Concepts**

➤ [Overview on page 29](#page-28-1)

**Tasks**

➤ [Set Up Asset Manager for Integration with DDMi on page 30](#page-29-0)

# **Concepts**

## <span id="page-28-1"></span>*<b><i>B* Overview

<span id="page-28-3"></span>This section describes the necessary steps to configure and verify the integration between Asset Manager and DDMi.

# **Tasks**

# <span id="page-29-0"></span>**Set Up Asset Manager for Integration with DDMi**

This task lists the steps necessary to configure HP Asset Manager in order to perform integration with DDMi.

This task includes the following steps:

- ➤ ["Prerequisites" on page 30](#page-29-1)
- ➤ ["Configure Asset Manager" on page 30](#page-29-2)

### <span id="page-29-3"></span><span id="page-29-1"></span>**Prerequisites**

See ["Hardware and Software Requirements" on page 16.](#page-15-2)

### <span id="page-29-2"></span>**Configure Asset Manager**

Perform the following tasks to configure Asset Manager:

#### **Create Natures in Asset Manager**

- **1** Start Asset Manager by clicking **Start > Programs > HP Asset Manager 5.20 en- client**.
- **2** Click **OK** to the displayed message.
- **3** In the Asset Manager navigation bar, select **Portfolio Management > Natures**.
- **4** Do the following to create a Computer nature:
	- **a** In the **Name** field, enter **Computer** and in the **Code** field, enter **CPU**.
	- **b** In the Creation area, select **Portfolio item**.
	- **c** In the **Also create** field, select **IT equipment (amComputer)**.
	- **d** In the **Management constraint** field, select **Unique asset tag**.
	- **e** In the Behavior area, select only the **Has software installed** and **Can be connected** checkboxes.
	- **f** Click **Create**.
- **5** Do the following to create a Virtual Machine nature:
	- **a** In the **Name** field, enter **Virtual Machine** and in the **Code** field, enter **CPUVM**.
	- **b** In the Creation area, select **Portfolio item**.
	- **c** In the **Also create** field, select **No table**.
	- **d** In the **Management constraint** field, select **Unique asset tag**.
	- **e** In the Behavior section, select only the **Has software installed** and **Can be connected** checkboxes.
	- **f** Click **Create**.

#### **Configure Connect-It–DDMi integration**

- **1** Start the Connect-It Scenario Builder by clicking **Start > Programs > Connect-It 4.10en > Connect-It Scenario Builder**.
- **2** Click **Tools** and select **Advanced Configuration**.
- **3** Click the **Open** icon.

<span id="page-30-0"></span> $\mathfrak{S}$ 

- **4** Navigate to **C:\Program Files\HP\Connect-It 4.10 en\scenario\ed\ ddmi75\ddmi75am52** and select **ddmiam.scn**.
- **5** Place the **libmysql.dll** file in the following folder: **c:\Program Files\HP\Connect-It 4.10 en\bin**.
- **6** In the scenario diagram, right-click Discovery and Dependency Mapping Inventory and select **Configure Connector**.
- **7** On the **Name and describe the connector** page of the **Configure the Connector** wizard, click **Next**.
- **8** On the **Select connection type** page, click **Next**.
- **9** On the **Configure the database server connection** page, enter the DDMi details and click **Test**. When a message informing you of a successful connection test is displayed, click **Close** and then click **Next**.
- **10** On the **Advanced configuration** page, click **Next**.
- **11** On the **Configure the reconnection parameters** page, click **Next**.
- **12** On the **Determine server delay** page, click **Next**.
- **13** On the **Configure schedule pointers** page, click **Next**.
- **14** On the **Configure the cache** page, click **Next**.
- **15** On the **Define document types** page, click  $\Box$  Browse to **c:\Program Files\HP\Connect-It 4.10 en\config\ed\ddm75\config** and select **ddmi75db.cfg**. Click **Finish**.
- **16** In the HP Connect-It scenario builder dialog box, click **Update the favorite**.
- **17** In the Scenario diagram (see step [4 on page 31\)](#page-30-0), right-click **Asset Management** and select **Configure Connector**.
- **18** On the **Name and describe the connector** page of the **Configure the Connector** wizard, click **Next**.
- **19** On the **Define the connection parameters** page, enter the Asset Manager server, user login, and password. Click **Next**.
- **20** On the **Advanced Configuration** page, click  $\Box$  Browse to **c:\Program Files\HP\Asset Manager 5.xx en\bin** and select **aamapi5x.dll**. Click **Finish**.
- **21** In the HP Connect-It scenario builder dialog box, click **Update the favorite**.
- **22** Run the scenario by selecting Discovery and Dependency Mapping Inventory in the scenario diagram and clicking  $\| \cdot \|$ .
- **23** Click **Yes** when you are asked to save changes.
- **24** Click **Portfolio Management > Portfolio Items** to verify that all objects have been added to Asset Manager.

# <span id="page-32-2"></span><span id="page-32-0"></span>**HP Universal CMDB – HP Asset Manager Integration Configuration**

This chapter includes:

**Concepts**

➤ [Overview on page 33](#page-32-1)

**Tasks**

- ➤ [Set Up UCMDB for Integration with Asset Manager on page 34](#page-33-0)
- ➤ [Set Up Asset Manager for Integration with UCMDB on page 36](#page-35-0)

# **Concepts**

# <span id="page-32-1"></span>*C* Overview

<span id="page-32-3"></span>This section describes the necessary steps to configure and verify the integration between UCMDB and Asset Manager.

# **Tasks**

# <span id="page-33-0"></span>**Set Up UCMDB for Integration with Asset Manager**

<span id="page-33-4"></span>This task lists the steps necessary to configure HP Universal CMDB in order to perform integration with HP Service Manager.

This task includes the following steps:

- ➤ ["Prerequisites" on page 34](#page-33-1)
- ➤ ["Configure UCMDB" on page 34](#page-33-2)

### <span id="page-33-3"></span><span id="page-33-1"></span>**Prerequisites**

See ["Hardware and Software Requirements" on page 16.](#page-15-2)

### <span id="page-33-2"></span>**Configure UCMDB**

- **1** Start Asset Manager by clicking **Start > Programs > HP Asset Manager 5.20 en- client**.
- **2** In the Asset Manager navigation bar, select **Portfolio Management > Natures** and create a new nature. Enter the following information:
	- ➤ In the **Code** field, enter **BIZSVC**.
	- ➤ In the Behavior area, select the **Business service** checkbox.
- **3** Click **Create**.
- **4** In the Asset Manager navigation bar, select **Portfolio Management > Models** and create a new model. Enter the following information:
	- ➤ In the **Name** field, enter **Business Service**.
	- ➤ In the **Bar code** field, enter **SER000022**.
	- ➤ In the **Nature** field, enter **BIZSVC**.
- **5** Click **Create**.
- **6** Copy the **AM Business Services integration.zip** file from **C:\Program Files\HP\Asset Manager 5.20 en\integrations\sacm** to the **C:\hp\UCMDB\UCMDBServer\root\lib\customer\_packages** folder on the machine where UCMDB is installed.
- **7** Connect locally to the UCMDB machine (for example, via RDP ).
- **8** Select **Settings > Package Manager**.

<span id="page-34-0"></span>UCMDB displays a list of installed packages.

- **9** Click the **Deploy Packages to Server (from local disk)** button.
- **10** Click the **Add** button.
- **11** Browse to the location of the **AM Business Services integration.zip** package, which is located on the file system in: **C:\hp\UCMDB\UCMDBServer\root\lib\customer\_packages**.
- **12** Select the **AM Business Services integration.zip** package and click **OK**.
- **13** To verify that the TQL has been deployed, in UCMDB, click **Modeling > Query Manager** > **Root > Integration > AM Sync > BusinessServices**.

The BusinessServices TQL appears in the list of TQL queries.

- **14** Copy all folders from **C:\Program Files\HP\Asset Manager 5.20 en\ integrations\sacm\Connect-It** to **C:\Program Files\HP\Connect-It 4.10 en**.
- **15** Browse to **C:\Program Files\HP\Connect-It 4.10 en\**.
- **16** Right click the scenario folder you have just copied and clear the check box for the **Read Only** attribute. Confirm any confirmation messages.
- **17** In the scenario diagram, right-click UCMDB and select **Configure Connector**.
- **18** On the **Name and describe the connector** page of the **Configure the Connector** wizard, click **Next**.
- **19** On the **Define the connection parameters** page, enter the UCMDB server name, port, user, and password. Click **Next**.
- **20** On the Universal CMDB business model definition page, click  $\Box$ . Browse to **C:\Program Files\HP\Connect-It 4.10 en\datakit\ucmdb\ ucmdb8** and select **BusinessServices.xml**. Click **Finish**.

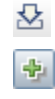

- **21** Run the scenario by selecting UCMDB in the scenario diagram and clicking  $\blacktriangleright$
- **22** Click **Yes** when you are asked to save changes.
- **23** In Asset Manager, click **Portfolio Managememt > Business Services > Business Services** to verify that the business services from UCMDB appear.

## <span id="page-35-0"></span>**Set Up Asset Manager for Integration with UCMDB**

<span id="page-35-3"></span>This task lists the steps necessary to configure Asset Manager in order to perform integration with HP Universal CMDB.

This task includes the following steps:

- ➤ ["Prerequisites" on page 34](#page-33-1)
- ➤ ["Configure Asset Manager" on page 36](#page-35-1)

### <span id="page-35-2"></span>**Prerequisites**

See ["Hardware and Software Requirements" on page 16.](#page-15-2)

### <span id="page-35-1"></span>**Configure Asset Manager**

- **1** Browse to **C:\Program Files\HP\Asset Manager 5.20 en\integrations\ sacm\AMDBUpdate**.
- **2** In a command prompt window, run the following commands:

Cd Program Files\HP\Asset Manager 5.20 en\integrations\sacm\AMDBUpdate. CreateViews.bat [MSSQL2000|MSSQL2005|Oracle] <SID>\_<server name of DB> <name of the schema user> <password of schema>

For example:

Cd Program Files\HP\Asset Manager 5.20 en\integrations\sacm\AMDBUpdate. CreateViews.bat Oracle amqa\_labm3amdb19 TEST\_AM520 topaz.

Another way to run the **CreateViews.bat** file is as follows:

CreateViews.bat <DB Type> <DB Aliase> <DB User Account> <DB User Password>.

For example:

CreateViews.bat Oracle labm3amdb19 TEST\_AM520 topaz

When the script finishes running, an information message appears.

 **3** Copy the **AMDBAdapter** folder from **C:\Program Files\HP\Asset Manager 5.20 en\integrations\sacm** to the **C:\hp\UCMDB\ UCMDBServer\j2f\fcmdb\CodeBase** folder on the UCMDB server.

**Note:** If you are using UCMDB version 8.02, you must do the following:

- ➤ Edit the **C:\hp\UCMDB\UCMDBServer\j2f\fcmdb\CodeBase\ AMDBAdapter\META-INF\fixed\_values.txt** file to make sure that the folder is not read-only.
- ➤ Change entity[ip] attribute[ip\_domain] value[\${DefaultDomain}] to entity[ip] attribute[ip\_domain] value[DefaultDomain].
- **4** Copy the **AMDBAdapter.zip** file from **C:\Program Files\HP\Asset Manager 5.20 en\integrations\sacm** to the **C:\hp\UCMDB\UCMDBServer\root\lib\customer\_packages** folder on the machine where UCMDB is installed.
- **5** Connect locally to the UCMDB machine (for example, via RDP).
- **6** Select **Settings > Package Manager**.

<span id="page-36-0"></span>UCMDB displays a list of installed packages.

- **7** Click the **Deploy Packages to Server (from local disk)** button.
- **8** Click the **Add** button.
- ☆ 引
- **9** Browse to the location of the **AMDBAdapter.zip** package, which is located on the file system in: **C:\hp\UCMDB\UCMDBServer\root\lib\customer\_packages**.
- **10** Select the **AMDBAdapter.zip** package and click **OK**.
- **11** Select **Settings > Federated CMDB**.
- <span id="page-37-0"></span> **12** Click the **Data Stores** tab.

 **13** Click the **New Data Store** button and enter the following information:

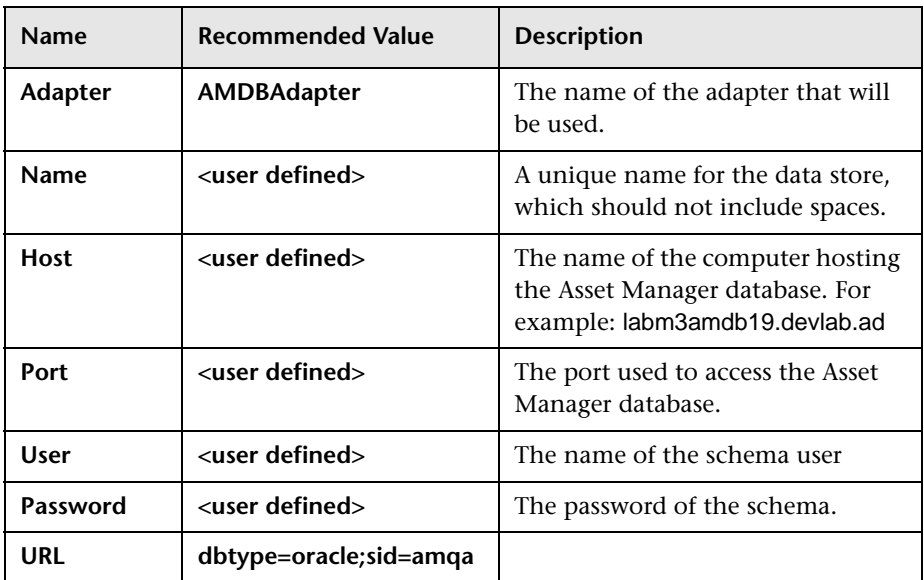

 **14** Click the **Test Connection** button and then click **OK**.

A message confirms that the connection has been successfully created.

- **15** Click **Next**.
- **16** In the New Data Store dialog box, select the following CI Types:
	- ➤ CPU
	- ➤ File System
	- ➤ Installed Software
	- ➤ Logical Volume
- ➤ Printer
- ➤ SM Printer Resource
- ➤ Swap File
- **17** Click **Next**.
- **18** Select the following TQL queries:
	- ➤ hostData
	- ➤ hostRelationsData
	- ➤ networkData1
	- ➤ networkData2
	- ➤ networkRelationsData
	- ➤ printerData
- **19** Click **Finish**.
	- **a** Click the **New Replication Job** button.

<span id="page-38-0"></span>To access this button, navigate to **Settings > Federated CMDB** and click the **Replication Jobs** tab.

**b** Enter the following information:

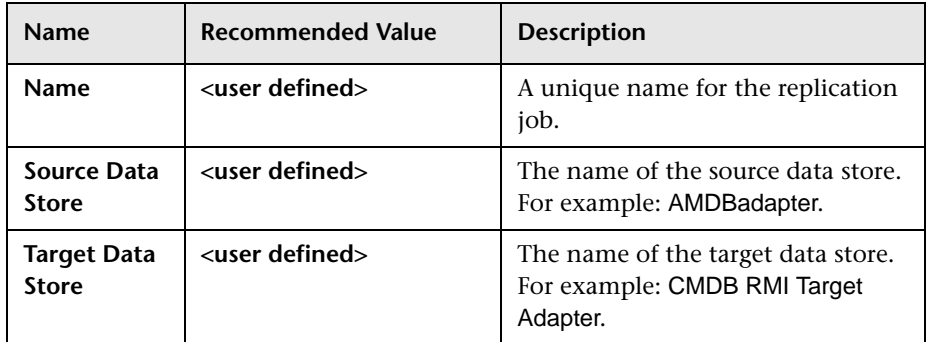

- **c** Select all queries by clicking the **Active** check box. In addition, click the **Permit deletion in target** check box for each query.
- **d** Click **OK**.

 **e** Click the **Ad Hoc Full Replication** button to run the replication job.

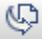

 $\ast$ 

#### **Chapter 3** • HP Universal CMDB – HP Asset Manager Integration Configuration

- <span id="page-39-0"></span> **f** When the **Confirm synchronizing** window appears, click **Yes**.
- **g** Click the **Statistics** button to show synchronization progress status.
- **h** To see the updated synchronization status, click the **Refresh** button.

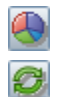

# <span id="page-40-2"></span><span id="page-40-0"></span>**HP Service Manager – HP Universal CMDB Integration Configuration**

This chapter includes:

**Concepts**

➤ [Overview on page 41](#page-40-1)

#### **Tasks**

- ➤ [Set Up UCMDB for Integration with Service Manager on page 42](#page-41-0)
- ➤ [Make Integration Components Visible in UCMDB on page 49](#page-48-0)
- ➤ [Configure DDMi as an Additional UCMDB Feeder Optional on page 50](#page-49-0)
- ➤ [Set Up Service Manager for Integration with UCMDB on page 54](#page-53-0)

# Concepts**Concepts**

# <span id="page-40-1"></span>*<u><b>* Overview</u>

<span id="page-40-3"></span>This section describes the necessary steps to configure and verify the integration between UCMDB and Service Manager.

Your UCMDB system stores the actual state of CIs and CI relationships as CI attributes. Typically, UCMDB uses one or more discovery mechanisms (feeders) to automatically detect CI attribute values. The UCMDB to Service Manager integration only uses a subset of the CI attributes available in a UCMDB system.

# **Tasks**

# <span id="page-41-0"></span>**Set Up UCMDB for Integration with Service Manager**

<span id="page-41-8"></span>This task lists the steps necessary to configure HP Universal CMDB in order to perform integration with HP Service Manager.

This task includes the following steps:

- ➤ ["Prerequisites" on page 42](#page-41-1)
- ➤ ["Deploy the Service Manager Integration Package" on page 42](#page-41-2)
- ➤ ["Add an RMI Adapter Data Store" on page 44](#page-43-0)
- ➤ ["Add a Changes Adapter Data Store" on page 43](#page-42-0)
- ➤ ["Add a ServiceDesk Adapter Data Store" on page 45](#page-44-0)
- ➤ ["Transfer CIs from UCMDB to Service Manager" on page 47](#page-46-0)

### <span id="page-41-4"></span><span id="page-41-1"></span>**Prerequisites**

See ["Hardware and Software Requirements" on page 16.](#page-15-2)

Log on to your UCMDB system as an administrator. Verify that all UCMDB services are running.

### <span id="page-41-2"></span>**Deploy the Service Manager Integration Package**

 **1** Select **Settings > Package Manager**.

<span id="page-41-7"></span><span id="page-41-6"></span><span id="page-41-3"></span>UCMDB displays a list of installed packages.

- **2** Click the **Deploy Packages to Server (from local disk)** button.
- **3** Click the **Add** button.
- **4** Browse to the location of the **smIntegration.zip** package, which is located on the file system in: **c:\hp\UCMDB\UCMDBServer\root\lib\ integration\_packages**.
- <span id="page-41-5"></span> **5** Select the **smintegration.zip** package and click **OK**.

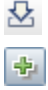

### <span id="page-42-1"></span><span id="page-42-0"></span>**Add a Changes Adapter Data Store**

<span id="page-42-3"></span>This data store acts as a source adapter for querying the CMDB for changes. The Changes adapter updates CI attributes in UCMDB during synchronization.

- **1** Select **Settings > Federated CMDB**.
- <span id="page-42-2"></span> **2** Click the **Data Stores** tab.

米

 **3** Click the **New Data Store** button and enter the following information:

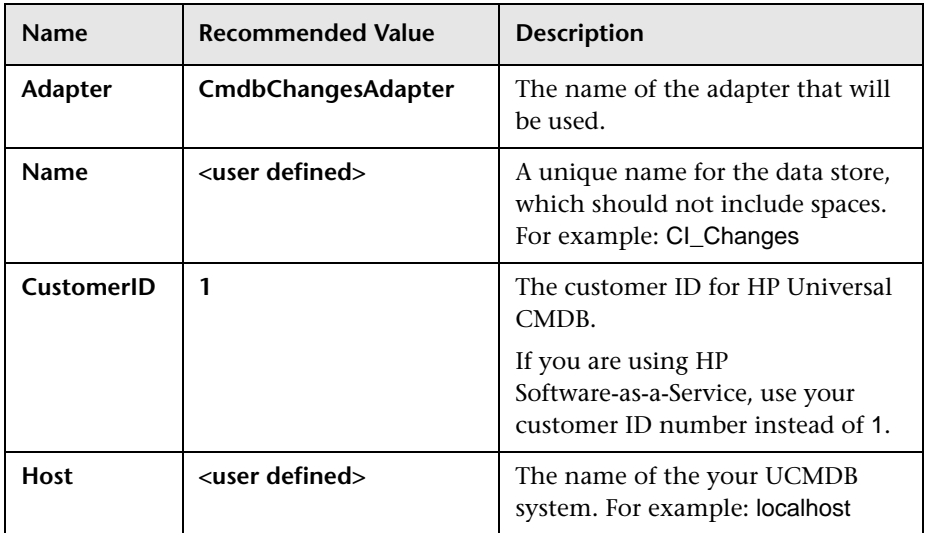

- **4** Click the **Test Connection** button and then click **OK**.
- **5** Click **Next**.
- **6** Select the following TQL queries:
	- ➤ applicationData
	- ➤ businessServiceData
	- ➤ hostData
	- ➤ hostRelationsData
	- ➤ networkData1
	- ➤ networkData2
- ➤ networkRelationsData
- ➤ printerData
- **7** Click **Finish**.

<span id="page-43-0"></span>米

### <span id="page-43-2"></span>**Add an RMI Adapter Data Store**

<span id="page-43-3"></span>This data store acts as a source adapter during UCMDB to Service Manager synchronization. The RMI adapter updates CI relations in UCMDB.

 **1** Click the **New Data Store** button.

<span id="page-43-1"></span>To access this button, navigate to **Settings > Federated CMDB** and click the **Data Stores** tab.

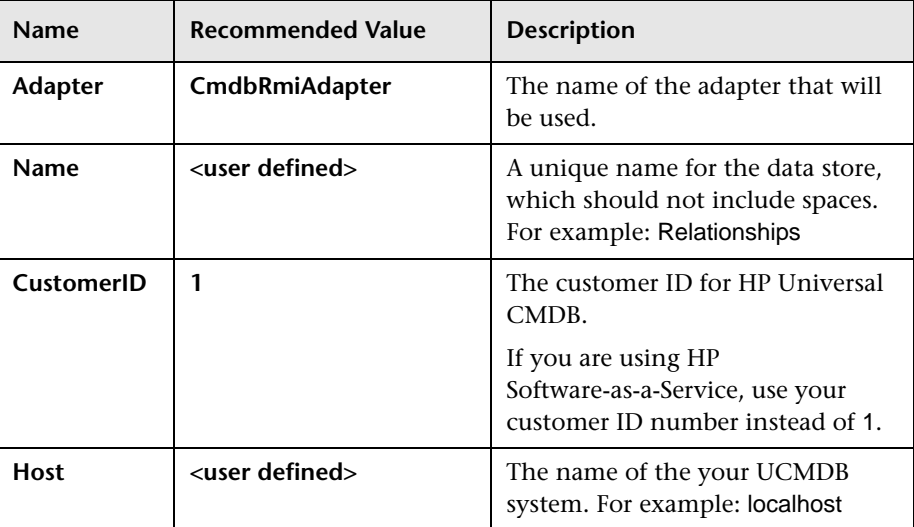

 **2** Enter the following information:

- <span id="page-43-4"></span> **3** Click the **Test Connection** button and then click **OK**.
- **4** Click **Next**.
- **5** Select the following TQL queries:
	- ➤ applicationRelationsData
	- ➤ businessServiceRelationsData
- **6** Click **Finish**.

### <span id="page-44-2"></span><span id="page-44-0"></span>**Add a ServiceDesk Adapter Data Store**

<span id="page-44-3"></span>This data store acts as a target adapter during UCMDB to Service Manager synchronization. The Service Desk adapter updates CI relations and CI attributes in Service Manager.

 $\left\vert \mathbf{\tilde{x}}\right\vert$ 

 **1** Click the **New Data Store** button.

<span id="page-44-1"></span>To access this button, navigate to **Settings > Federated CMDB** and click the **Data Stores** tab.

 **2** Enter the following information:

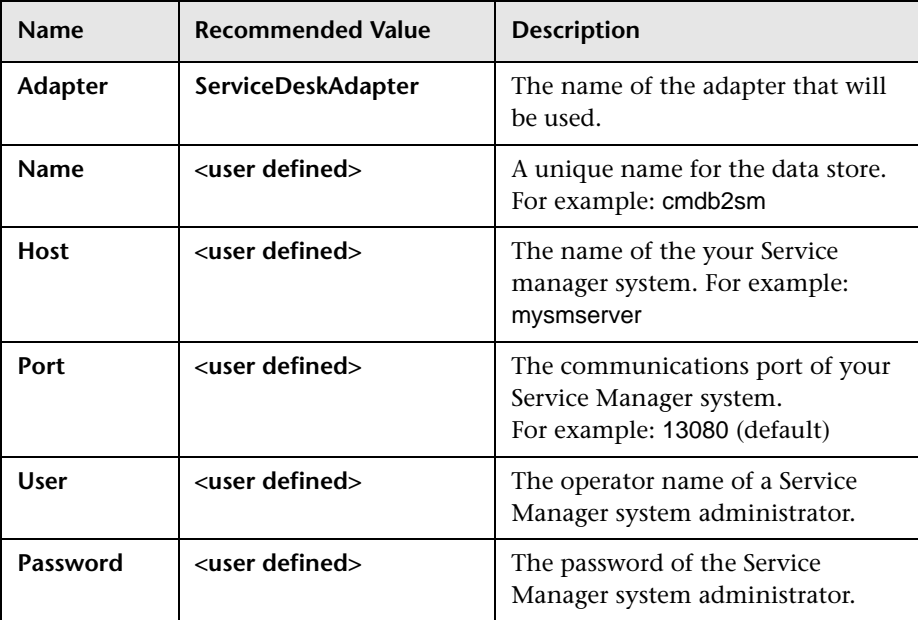

<span id="page-45-1"></span> **3** Click the **Test Connection** button and then continue clicking **OK** to each confirmation message that appears.

#### **Note:**

The following message may appear when you attempt to test the connection:

The dataStore3 has problem with configuration: "A default configuration is not defined. To define a configuration, access \fcmdb\CodeBase\ServiceDeskAdapter, locate the configuration file with the appropriate version suffix, and delete the suffix."

This occurs because an incorrect adapter configuration file has been used.

The adapter comes with three different configurations (for versions 6.xx, 7.0x, and 7.1x).

<span id="page-45-0"></span>To solve this problem, choose the correct configuration file from **c:\hp\UCMDB\UCMDBServer\j2f\fcmdb\CodeBase\ ServiceDeskAdapter**, and remove the extra suffix from the file. For example, change serviceDeskConfiguration.xml.7.1x to serviceDeskConfiguration.xml. Then, restart the UCMDB server.

- **4** Click **Next**.
- **5** Select all the items that you want to receive from Service Manager.
- **6** Click **Finish**.

### <span id="page-46-0"></span>**Transfer CIs from UCMDB to Service Manager**

<span id="page-46-1"></span>The integration requires a one-time transfer of CIs from UCMDB to Service Manager to populate the Service Manager system with CIs. The integration then updates the list of CIs in Service Manager when UCMDB discovers new CIs or new attribute values. The integration accomplishes the transfer of CI data using replication jobs in the UCMDB system. HP recommends that you schedule these jobs to keep your CIs and CI attributes up to date.

This task includes the following steps:

- **1** Define a Changes replication job between UCMDB and Service Manager.
	- **a** Click the **Replication Jobs** tab.

<span id="page-46-3"></span><span id="page-46-2"></span>To access this button, navigate to **Settings > Federated CMDB**.

- **b** Click the **New Replication Job** button.
- **c** Enter the following information:

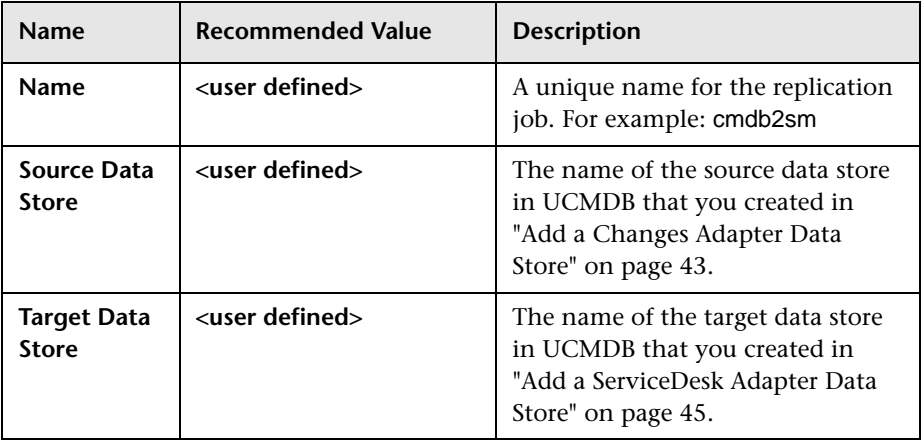

- **d** Select all queries by clicking the **Active** check box. In addition, click the **Permit deletion in target** check box for each query.
- **e** Click **OK**.
- **f** Click the **Ad Hoc Full Replication** button to run the replication job.
- **g** When the **Confirm synchronizing** window appears, click **Yes**.

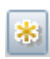

串

- <span id="page-47-2"></span> **h** Click the **Statistics** button to show synchronization progress status.
- **i** To see the updated synchronization status, click the **Refresh** button.
- **2** Define an RMI replication job between UCMDB and Service Manager.
	- **a** Click the **New Replication Job** button.

<span id="page-47-1"></span>To access this button, navigate to **Settings > Federated CMDB** and click the **Replication Jobs** tab.

**b** Enter the following information:

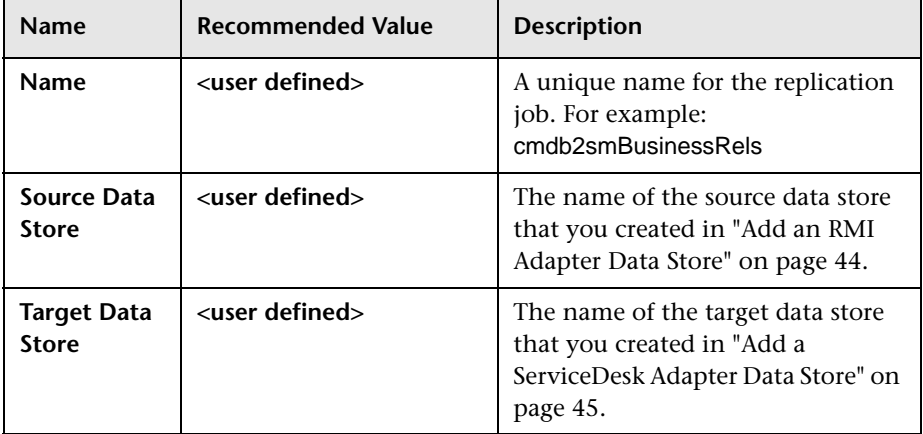

- **c** Select all queries by clicking the **Active** check box. In addition, click the **Permit deletion in target** check box for each query.
- **d** Click **OK**.
- **e** Click the **Ad Hoc Full Replication** button to run the replication job.
- **f** When the **Confirm synchronizing** window appears, click **Yes**.
- 

O

- **g** Click the **Statistics** button to show synchronization progress status.
- <span id="page-47-0"></span> **h** To see the updated synchronization status, click the **Refresh** button.
- **3** Schedule replication jobs.
	- **a** Select **Settings > Scheduler**.

The Job Scheduler form opens.

**b** Click  $\uparrow$  to add a job to the Job Scheduler.

- **c** In the **Name** field, type a unique name for the job.
- **d** Click **i** in the **Actions** section to add an action definition to the job.
- **e** In the **Actions** list, select **Run Replication Job** and click **Next**.
- **f** In the **Run Replication Job** list, select the replication jobs you want to schedule.
- **g** Click **Finish**. UCMDB displays the action in the action list.
- **h** In the Scheduler section, select the frequency for the replication job to run, as well as the required replication job time constraints.
- <span id="page-48-1"></span> **i** Click **OK**.

 $\mathscr{O}$ 

O

# <span id="page-48-0"></span>**Make Integration Components Visible in UCMDB**

The CITs added by deploying the **smIntegration** package are not automatically visible under the IT Universe node of the CI Type Selector. To view these CI Types in the tree, and to be able to edit or create new TQL queries with the proper links, do the following:

- **1** Select **Settings > Infrastructure Settings Manager**.
- **2** Click the **Foundations** radio button and then select **UCMDB common** from the drop-down list.
- **3** Click the **Edit Setting** button for the **Link Root** entry and type **link** in the **Value** field.
- **4** Click the **Edit Setting** button for the **Object Root** entry and type **data** in the **Value** field.
- **5** Log off of UCMDB and then log on again.

# <span id="page-49-0"></span>**Configure DDMi as an Additional UCMDB Feeder – Optional**

<span id="page-49-5"></span>This task lists the steps necessary to configure DDMi to operate as an additional feeder mechanism for HP Universal CMDB.

This task includes the following steps:

- ➤ ["Add an DDMi Adapter Data Store" on page 50](#page-49-1)
- ➤ ["Change the DDMi Adapter Name" on page 52](#page-51-0)
- ➤ ["Define a Replication Job between DDMi and UCMDB" on page 52](#page-51-1)
- ➤ ["Define a Replication Job between DDMi and UCMDB" on page 52](#page-51-1)
- ➤ ["Verify the DDMi to UCMDB Replication Job" on page 53](#page-52-0)

### <span id="page-49-3"></span>**Add an DDMi Adapter Data Store**

- <span id="page-49-4"></span> **1** Select **Settings > Federated CMDB**.
- **2** In the **Data Stores** tab, click the **New Data Store** button. The New Data Store dialog box opens.

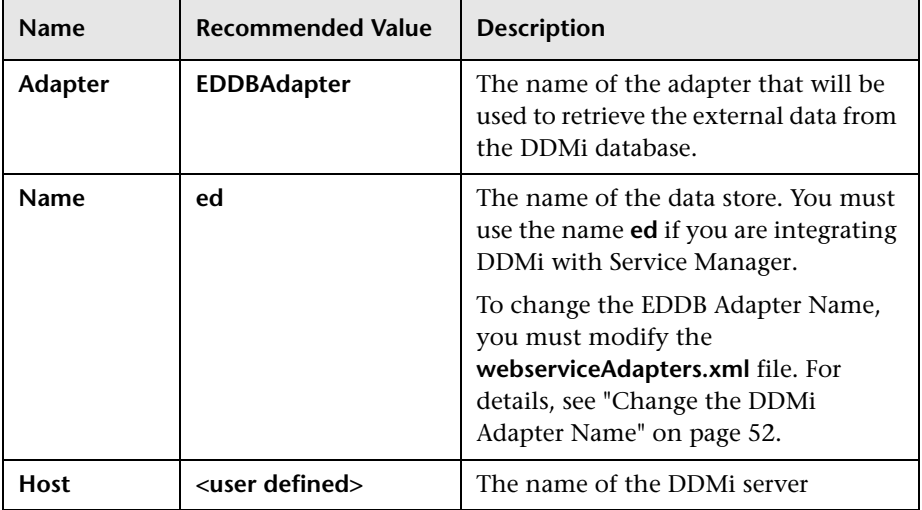

 **3** Enter the following information:

<span id="page-49-2"></span><span id="page-49-1"></span>米

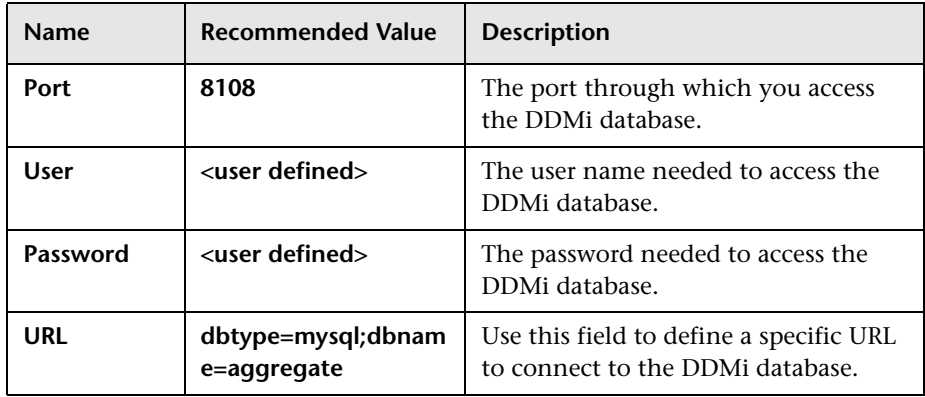

- <span id="page-50-0"></span> **4** Click the **Test Connection** button and then click **OK**.
- **5** Click **Next** and then click **Next** again, without choosing any CI types.
- **6** Select the following TQL queries:
	- ➤ hostData
	- ➤ hostRelationsData
	- ➤ networkData1
	- ➤ networkData2
	- ➤ networkRelationsData
	- ➤ printerData
- **7** Click **Finish**.

### <span id="page-51-4"></span><span id="page-51-0"></span>**Change the DDMi Adapter Name**

<span id="page-51-5"></span>If you change the name of the DDMi Adapter, you must update the **webserviceAdapters.xml** file as follows:

- **1** In the UCMDB server file system, navigate to **c:\hp\UCMDB\ UCMDBServer\j2f\fcmdb\CodeBase\ServiceDeskAdapter\ webserviceAdapters.xml**.
- **2** Edit the file to update the adapter name as follows:

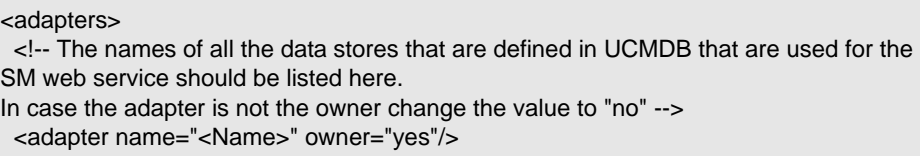

**Note:** The adapter name <Name> is the name that you assigned when creating the data store in step [3](#page-49-2).

### <span id="page-51-2"></span>**Define a Replication Job between DDMi and UCMDB**

- <span id="page-51-3"></span> **1** Select **Settings > Federated CMDB**.
- **2** Click the **Replication Jobs** tab.
- **3** Click the **New Replication Job** button.

<span id="page-51-1"></span>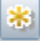

 **4** Enter the following information:

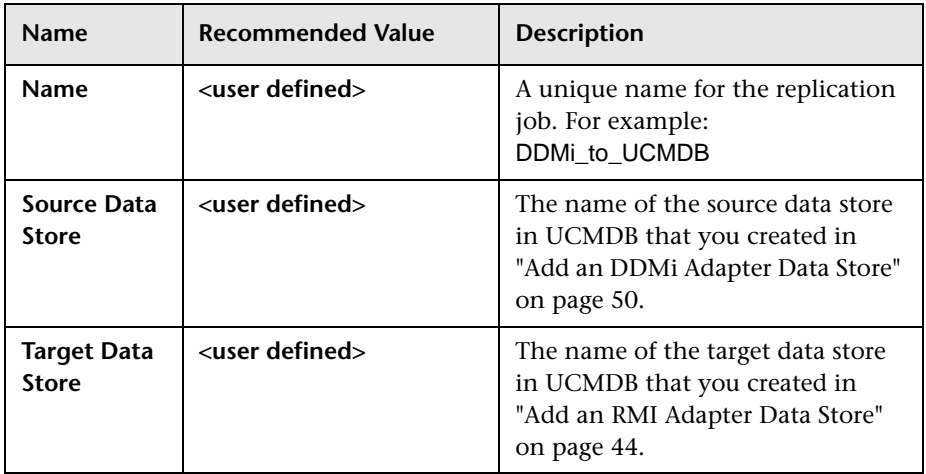

- **a** Select all queries by clicking the **Active** check box. In addition, click the **Permit deletion in target** check box for each query.
- <span id="page-52-1"></span> **b** Click **OK**.

## <span id="page-52-0"></span>**Verify the DDMi to UCMDB Replication Job**

 **1** Select the relevant UCMDB feeder to UCMDB replication job name.

<span id="page-52-2"></span>To access this button, navigate to **Settings > Federated CMDB** and click the **Replication Jobs** tab.

- Q
- **2** Click the **Ad Hoc Full Replication** button.
- **3** When the **Confirm synchronizing** window appears, click **Yes**.

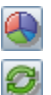

- <span id="page-52-3"></span> **4** Click the **Statistics** button to show synchronization progress status.
- **5** To see the updated synchronization status, click the **Refresh** button.
- **6** Select **Modeling > Query Manager**.
- **7** Verify that CI Type Selector has been updated with the new CI types from the integration.

## <span id="page-53-0"></span>**Set Up Service Manager for Integration with UCMDB**

<span id="page-53-4"></span>This task lists the steps necessary to configure HP Service Manager, in order to perform the integration with HP Universal CMDB.

This task includes the following steps:

- ➤ ["Prerequisites" on page 54](#page-53-1)
- ➤ ["Add the UCMDB Connection Information to the System Information](#page-53-2)  [Record" on page 54](#page-53-2)
- ➤ ["Enable Federated Data to be Viewed in UCMDB" on page 55](#page-54-0)
- ➤ ["Verify UCMDB-SM Ticket Data Federation" on page 56](#page-55-1)
- ➤ ["Verify UCMDB Integration with Service Manager" on page 56](#page-55-0)

### <span id="page-53-1"></span>**Prerequisites**

See ["Hardware and Software Requirements" on page 16.](#page-15-2)

Log on to your UCMDB system as an administrator. Verify that all UCMDB services are running.

### <span id="page-53-5"></span><span id="page-53-2"></span>**Add the UCMDB Connection Information to the System Information Record**

The integration process requires the UCMDB connection information to obtain CI attribute information from UCMDB.

- **1** Log on to your Service Manager system as an administrator.
- **2** Click **Menu Navigation > System Administration > Base System Configuration > Miscellaneous > System Information Record**.
- <span id="page-53-3"></span> **3** Click the **Active Integrations** tab.
- **4** Select the HP Universal CMDB option. The form displays the UCMDB web service URL field.
- **5** In the UCMDB web service URL field, type the URL to the HP Universal CMDB web service API. The URL has the following format: **http://<UCMDB server name>:<port>/axis2/services/ucmdbSMService**.

Replace <UCMDB server name> with the host name of your UCMDB server, and replace <port> with the communications port that your UCMDB server uses.

- **6** Enter your UCMDB user name and password, and save your configuration.
- **7** Replicated CIs may appear in Service Manager as changes and not as new CIs. If you want to view the replicated CIs as new CIs in Service Manager, do the following:
	- **a** Click **Menu Navigation > Tailoring > Web Services > Discover Event Manager Rules**.
	- **b** Click **Search**. The list of replicated CIs is displayed.
	- **c** Select the items for which you want to display the CIs in Service Manager.
	- **d** In the **Rules** tab, click the **Add the record** radio button.
	- **e** Click **Save**.
	- **f** Rerun the replication job in UCMDB. The CIs will now appear in Service Manager as new items.

### <span id="page-54-4"></span><span id="page-54-3"></span><span id="page-54-0"></span>**Enable Federated Data to be Viewed in UCMDB**

- **1** In the UCMDB server file system, navigate to **c:\hp\UCMDB\ UCMDBServer\j2f\fcmdb\CodeBase\ServiceDeskAdapter**.
- <span id="page-54-5"></span><span id="page-54-2"></span><span id="page-54-1"></span> **2** Depending on the version of Service Manager that you have installed, copy either the **ucmdbIntegration7\_1x.unl** or **ucmdbIntegration7\_0x.unl** file to any location on your Service Manager server.
- **3** In Service Manager, type **db** in the command box and click to execute the command.
- **4** Right-click in the right-hand pane and select **Import/Load** from the menu.
- **5** Click the **Browse** button next to the **File Name** field to locate the \*.unl file that you downloaded in step [2.](#page-54-1)
- **6** After you have selected the correct file, click **Load FG**. Be sure to acknowledge any message that appears.

### <span id="page-55-4"></span><span id="page-55-1"></span>**Verify UCMDB-SM Ticket Data Federation**

- **1** Log on to Service Manager.
- **2** Create the following items and assign each one to a CI in UCMDB:
	- ➤ Change
	- ➤ Incident
	- ➤ Problem
- **3** Log on to UCMDB.
- **4** Select **Modeling > View Manager**.
- **5** Create a new view and drag the following CI types into the view:
	- ➤ Planned Change
	- ➤ IT Incident
	- ➤ IT Problem
- <span id="page-55-3"></span> **6** Click **Save**.

<span id="page-55-0"></span> $\Box$ 

 **7** Click the **Calculate TQL Result Count** button and verify that each CI Type has at least one instance.

### **Verify UCMDB Integration with Service Manager**

- <span id="page-55-2"></span> **1** Log on to the Service Manager system as an administrator. After you perform a replication job to populate the Service Manager system with CIs from UCMDB, the **Actual State** tab will be visible in CI records.
- **2** Ensure that CIs for the following items are visible in Service Manager.
	- ➤ business services
	- ➤ applications
	- ➤ hosts
- **3** Verify that relationships exist between the following:
	- ➤ business services and applications
	- ➤ applications and hosts

**5**

# <span id="page-56-1"></span><span id="page-56-0"></span>**HP Asset Manager – HP Service Manager Integration Configuration**

This chapter includes:

**Concepts**

➤ [Overview on page 57](#page-56-2)

**Tasks**

➤ [Set Up Asset Manager for Integration with Service Manager on page 58](#page-57-0)

# Co**Concepts**

# <span id="page-56-2"></span>*C* Overview

<span id="page-56-3"></span>**Note:** You must configure Service Manager to integrate with UCMDB before you configure Asset Manager-Service Manager integration.

This section describes the necessary steps to configure and verify the integration between Asset Manager and Service Manager.

# **Tasks**

# <span id="page-57-0"></span>**Set Up Asset Manager for Integration with Service Manager**

<span id="page-57-3"></span>This task lists the steps necessary to configure HP Asset Manager in order to perform integration with HP Service Manager.

This task includes the following steps:

- ➤ ["Prerequisites" on page 58](#page-57-2)
- ➤ ["Set Up Asset Manager for Integration with Service Manager" on page 58](#page-57-0)

### <span id="page-57-4"></span><span id="page-57-2"></span>**Prerequisites**

See ["Hardware and Software Requirements" on page 16.](#page-15-2)

Log on to your UCMDB system as an administrator. Verify that all UCMDB services are running.

### **Configure Asset Manager**

- <span id="page-57-1"></span> **1** Copy the **SACMintegration.unl** file from the **c:\Program Files\HP\ Connect-It 4.10 en\datakit\sc\sm71** directory on the Connect-It server to the root directory (**c:\**) on the Service Manager server.
- **2** In Service Manager, type **db** in the command box and click **that** to execute the command.
- **3** Right-click in the right-hand pane and select **Import/Load** from the menu.
- **4** Click the **Browse** button next to the **File Name** field to locate the \*.unl file that you downloaded in step [1](#page-57-1).
- **5** After you have selected the correct file, click **Load FG**. Be sure to acknowledge any message that appears.
- **6** Click **Menu Navigation > Tailoring > Web Services > WSDL Configuration**.
- **7** In the **Service Name** field, enter **SACMIntegration** and click **Search**.

A list of entries with the prefix SACM is displayed.

 **8** Start the Connect-It Scenario Builder by clicking **Start > Programs > Connect-It 4.10en > Connect-It Scenario Builder**.

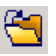

 $\Box$ 

- **9** Click the **Open** icon.
- **10** Browse to **C:\Program Files\HP\Connect-It 4.10 en\scenario\ac\ac51\ sacm\sm71am51** and select **amsm-ppt.scn**.
- **11** On the Menu bar, select **Tools > Advanced Configuration.**
- **12** Right-click **Asset Management** and select **Configure connector**.
- **13** On the Define the connection parameters dialog box, enter the Asset Manager Server name, user login, password, and click **Next**.
- **14** On the Advanced Configuration window, click the **Browse** button and browse to **c:\Program Files\HP\Asset Manager 5.xx en\bin**.
- **15** Select **aamapi5x.dll** and click **Finish**.
- **16** In the HP Connect-It scenario builder dialog box, click **Update the favorite**.
- **17** In the scenario diagram, right-click Service Manager Web Service and select **Configure Connector**.
- **18** On the **Name and describe the connector** page of the **Configure the Connector** wizard, click **Next**.
- **19** On the **Define the connection parameters** page, enter the Service Manager server followed by the port number (for example, **vmbto76.devlab.ad:13080**), context path, and service name. Click **Test**.

A confirmation message is displayed indicating whether the test was successful or not.

- **20** Run the scenario by selecting Asset Manager in the scenario diagram and clicking .
- **21** Click **Yes** when you are asked to save changes.

**Chapter 5** • HP Asset Manager – HP Service Manager Integration Configuration

# <span id="page-60-0"></span>**Index**

#### **Symbols**

.unl files [55](#page-54-2)

### **A**

Active Integrations tab [54](#page-53-3) Actual State tab [56](#page-55-2) adding data stores [43](#page-42-1) Asset Manager overview [25](#page-24-2) role in integration [25](#page-24-3) set up for i[ntegration with Service](#page-57-3)  Manager 58

### **C**

Changes adapter data store [43](#page-42-1) CIs transferring to Service Manager [47](#page-46-1) CITs visibility in UCMDB [49](#page-48-1) configuration file ServiceDesk Adapter [46](#page-45-0) Connect-It overview [27](#page-26-2) creating data stores [43](#page-42-1) replication jobs [47](#page-46-2)

### **D**

data stores adding [43](#page-42-1) DDMi [50](#page-49-3) Data Stores tab [38](#page-37-0), [43](#page-42-2), [44](#page-43-1), [45](#page-44-1), [50](#page-49-4) [DDM.](#page-26-3) *See* Discovery Event Manager DDMi configuring [50](#page-49-5) overview [25](#page-24-4) role in integration [25](#page-24-5) DDMi adapter data store [50](#page-49-3) [defining rules in Service Manager](#page-26-3) deploying Service Manager integration package [42](#page-41-3) Discovery Event Manager defining rules [27](#page-26-3)

### **F**

federated data viewing in UCMDB [55](#page-54-3)

#### **H**

hardware requirements [16](#page-15-3), [18](#page-17-1) HP Software Support Web site [11](#page-10-0) HP Software Web site [11](#page-10-1)

#### **I**

installation requirements [30](#page-29-3), [34](#page-33-3), [36](#page-35-2), [42](#page-41-4), [58](#page-57-4) Asset Manager [19](#page-18-0) Connect-It [23](#page-22-0) DDMi [18](#page-17-2) Service Manager [22](#page-21-0) UCMDB [21](#page-20-0) installing Service Manager integration package [42](#page-41-3) integration TQL queries [26](#page-25-1) UCMDB class model [26](#page-25-2) integration overview UCMDB-Service Manager [29](#page-28-3), [33](#page-32-3), [41](#page-40-3), [57](#page-56-3) integration packages smintegration.zip [42](#page-41-5)

### **J**

jobs scheduling in UCMDB [48](#page-47-0)

#### **K**

Knowledge Base [10](#page-9-2)

#### **O**

online resources [10](#page-9-3) overview UCMDB-Servi[ce Manager integration](#page-56-3) [29](#page-28-3), [33](#page-32-3), [41](#page-40-3), 57

#### **P**

Package Manager [35](#page-34-0), [37](#page-36-0), [42](#page-41-6) populatin[g Service Manager with UCMDB](#page-46-1)  CIs 47

#### **Q**

queries [26](#page-25-1)

#### **R**

replication jobs creating [47](#page-46-2), [52](#page-51-2) verifying [53](#page-52-1) Replication Jobs tab [39](#page-38-0), [47](#page-46-3), [48](#page-47-1), [52](#page-51-3), [53](#page-52-2) requirements hardware and software [16](#page-15-3), [18](#page-17-1) RMI adapter data store [44](#page-43-2) Rules tab [55](#page-54-4)

#### **S**

SACM overview [14](#page-13-1), [16](#page-15-4) supported product versions [17](#page-16-1) scheduling jobs in UCMDB [48](#page-47-0) Service Manager installation requirements [22](#page-21-0) populating with UCMDB CIs [47](#page-46-1) role in integration [27](#page-26-4) set up for integration with UCMDB [54](#page-53-4) System Information Record [54](#page-53-5) Service Manager integration package deploying [42](#page-41-3) ServiceDesk Adapter [45](#page-44-2) configuration file [46](#page-45-0) smintegration.zip file deploying [42](#page-41-7) software requirements [16](#page-15-3), [18](#page-17-1) source adapter data store [43](#page-42-3), [44](#page-43-3) supported versions [17](#page-16-1) synchronization status viewing [40](#page-39-0), [48](#page-47-2), [53](#page-52-3) System Information Record [54](#page-53-5)

#### **T**

target adapter data store [45](#page-44-3) testing data store connection [44](#page-43-4), [46](#page-45-1), [51](#page-50-0) TQL queries calculating results [56](#page-55-3) for integrations [26](#page-25-1) transferring CIs to Service Manager [47](#page-46-1) Troubleshooting and Knowledge Base [10](#page-9-2)

#### **U**

UCMDB installation requirements [18](#page-17-2), [19](#page-18-0), [21](#page-20-0), [23](#page-22-0) integration class model [26](#page-25-2) Package Manager [35](#page-34-0), [37](#page-36-0), [42](#page-41-6) role in integration [26](#page-25-3), [27](#page-26-5) set up for integration with Service Manager [34](#page-33-4), [36](#page-35-3), [42](#page-41-8) viewing federated data [55](#page-54-3) viewing integration components [49](#page-48-1) UCMDB connection information adding to a System Information Record [54](#page-53-5) ucmdbIntegration file [55](#page-54-5) UCMDB-Serv[ice Manager data federation](#page-55-4) verifying 56 UCMDB-Service Manager integration overview [29](#page-28-3), [33](#page-32-3), [41](#page-40-3), [57](#page-56-3) Unload files for Service Manager [55](#page-54-2) updating DDMi adapter name change [52](#page-51-4)

#### **V**

verifying DDMi-UCMDB replication jobs [53](#page-52-1) UCMDB-Service Manager data federation [56](#page-55-4) viewing federated data in UCMDB [55](#page-54-3) integration components [49](#page-48-1)

#### **W**

webserviceAdapters.xml file modifying [52](#page-51-5)

Index